農業部動植物防疫檢疫署 「開發智慧植物檢疫專家系統」

# 帳號資訊操作手冊

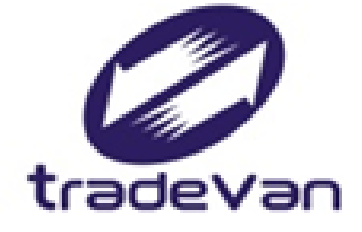

關貿網路股份有限公司 中華民國 112 年 08 月

| 版本  | 制/修訂人員 | 變更內容摘要 | 頁數  | 提供日期   |
|-----|--------|--------|-----|--------|
| 1.0 | 謝沅玫    | 初版訂製   | All | 106.12 |
| 2.0 | 許世旺    | 組改修訂   | All | 112.08 |
|     |        |        |     |        |
|     |        |        |     |        |
|     |        |        |     |        |
|     |        |        |     |        |
|     |        |        |     |        |
|     |        |        |     |        |
|     |        |        |     |        |
|     |        |        |     |        |
|     |        |        |     |        |
|     |        |        |     |        |
|     |        |        |     |        |
|     |        |        |     |        |
|     |        |        |     |        |
|     |        |        |     |        |
|     |        |        |     |        |
|     |        |        |     |        |
|     |        |        |     |        |

文件修訂歷史

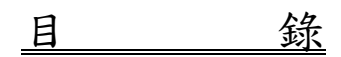

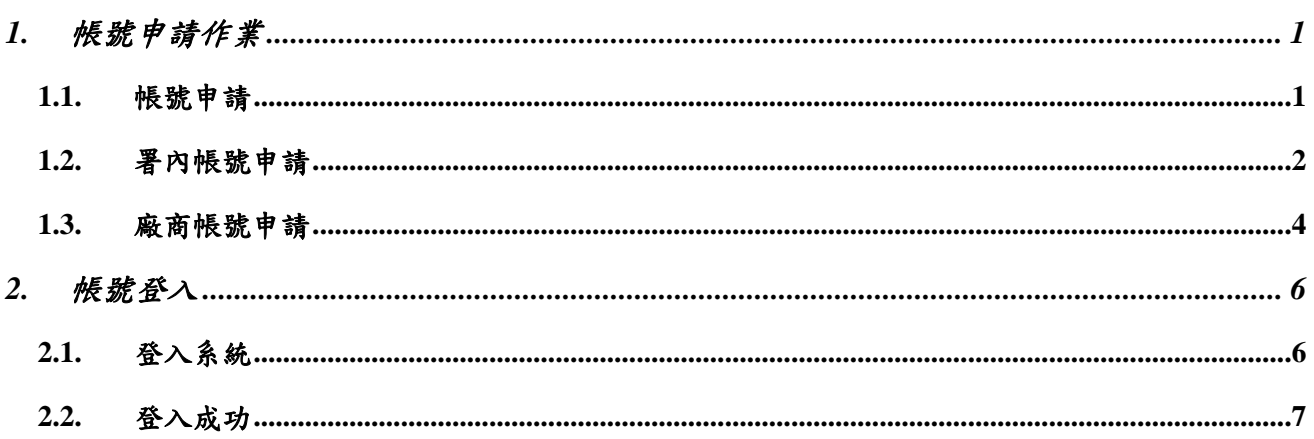

「開發智慧植物檢疫專家系統」

### <span id="page-3-0"></span>**1.** 帳號申請作業

## <span id="page-3-1"></span>**1.1.**帳號申請

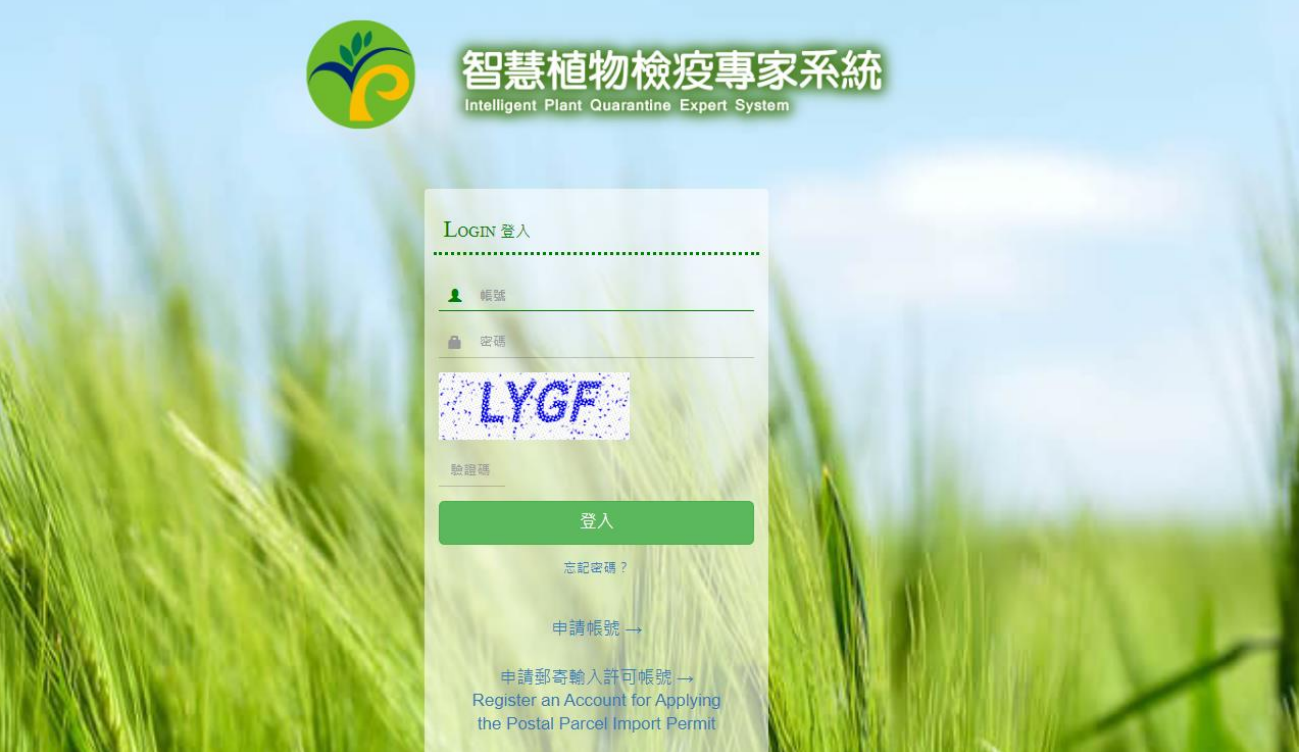

(1) 於系統登入頁面,點選下方「申請帳號」,會出現帳號類別頁面。

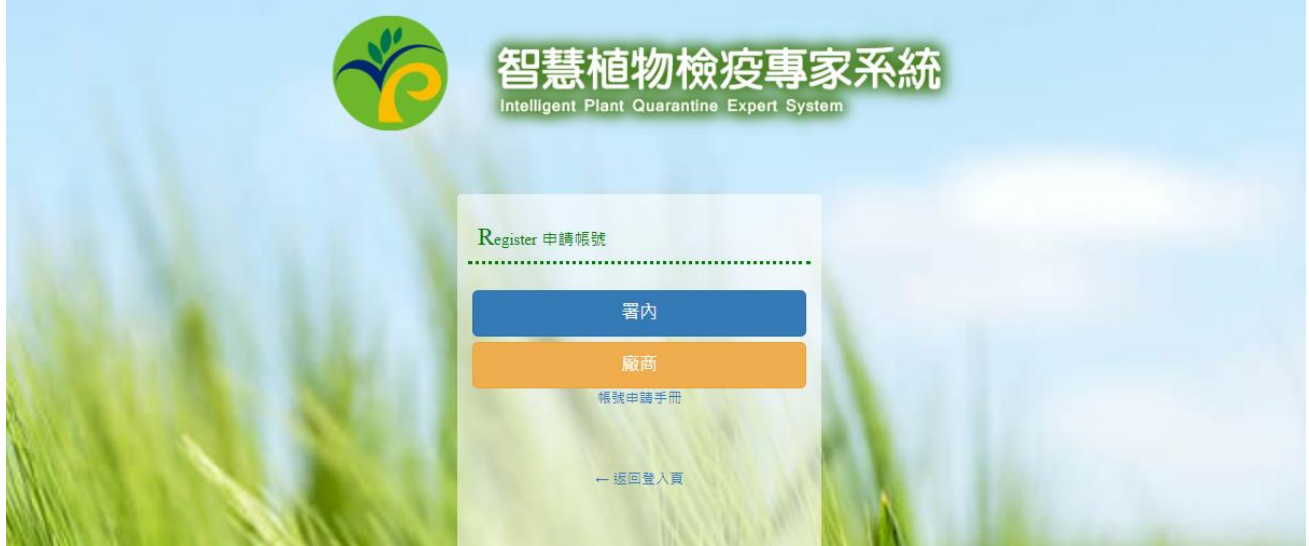

(2) 依使用者身份,點選「署內」或「廠商」按鈕,進入帳號申請頁面。

# <span id="page-4-0"></span>**1.2.**署內帳號申請

帳號申請

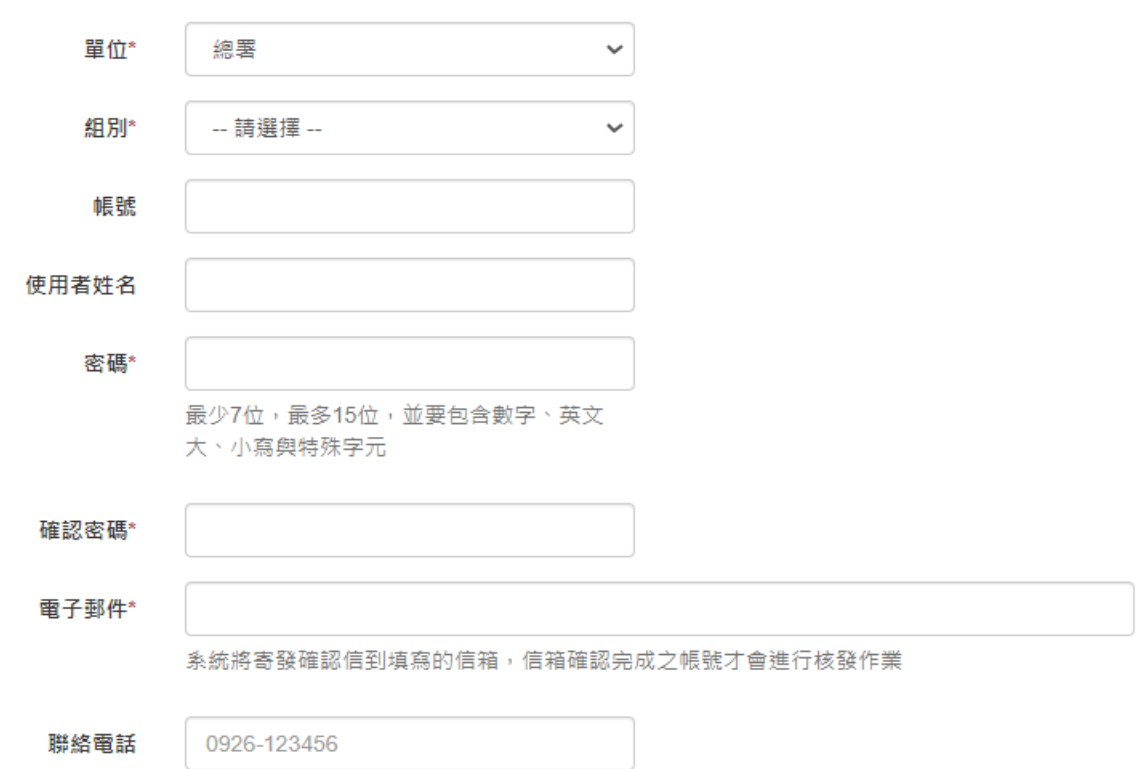

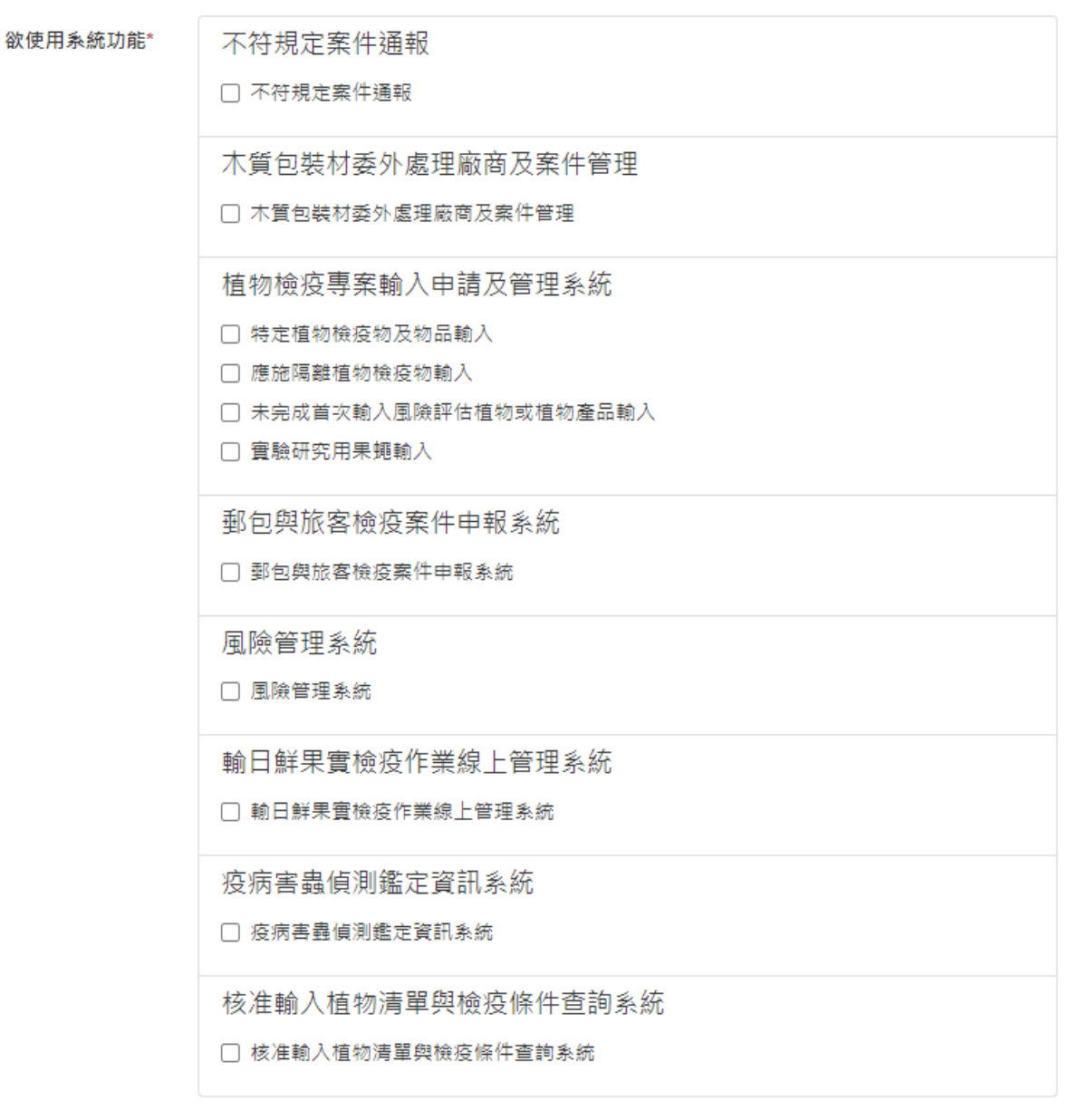

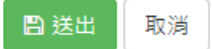

- (1) 使用者填寫完後,按下送出,由總署審核並建立帳號和權限。
- (2) 帳號建立完成後,系統將會發送 Email 確認函,給使用者進行確認。

#### <span id="page-6-0"></span>**1.3.**廠商帳號申請

(1) 使用者填寫完基本資料後,按下一步,繼續進行資料填寫。

帳號申請

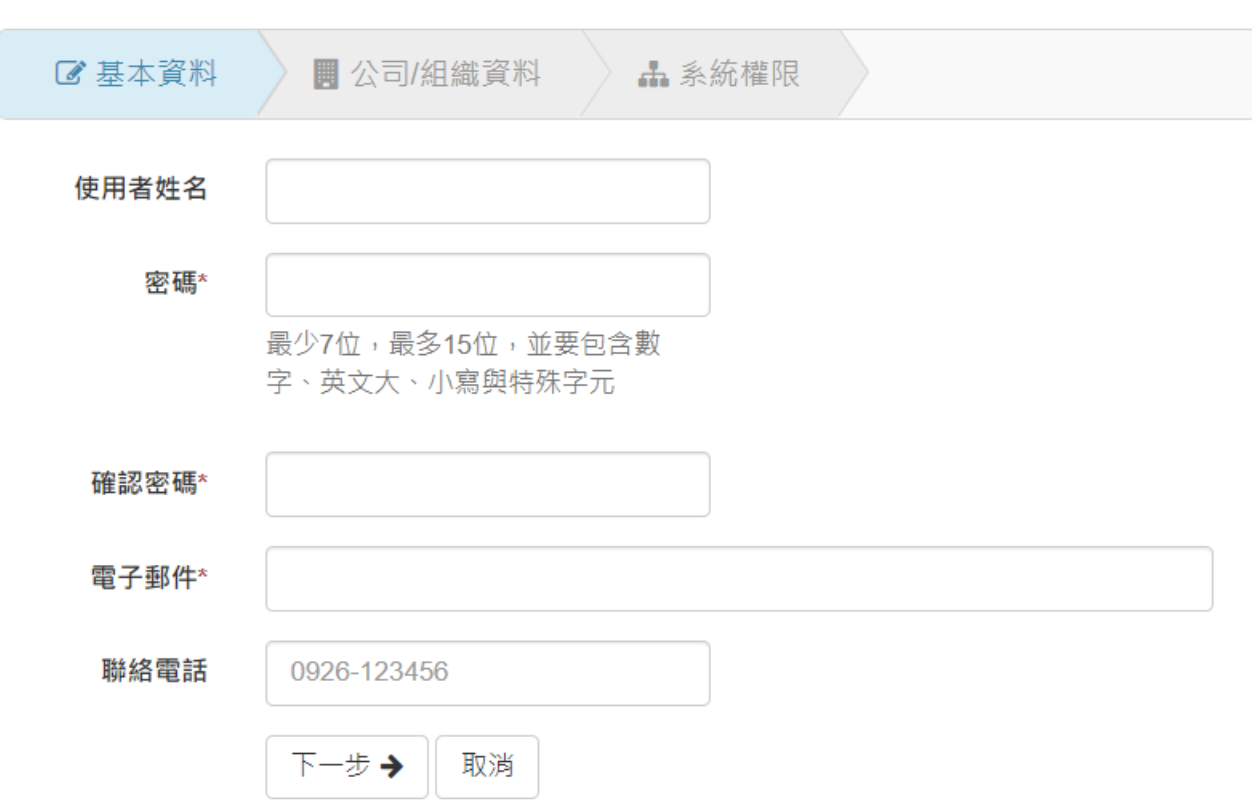

#### 帳號申請

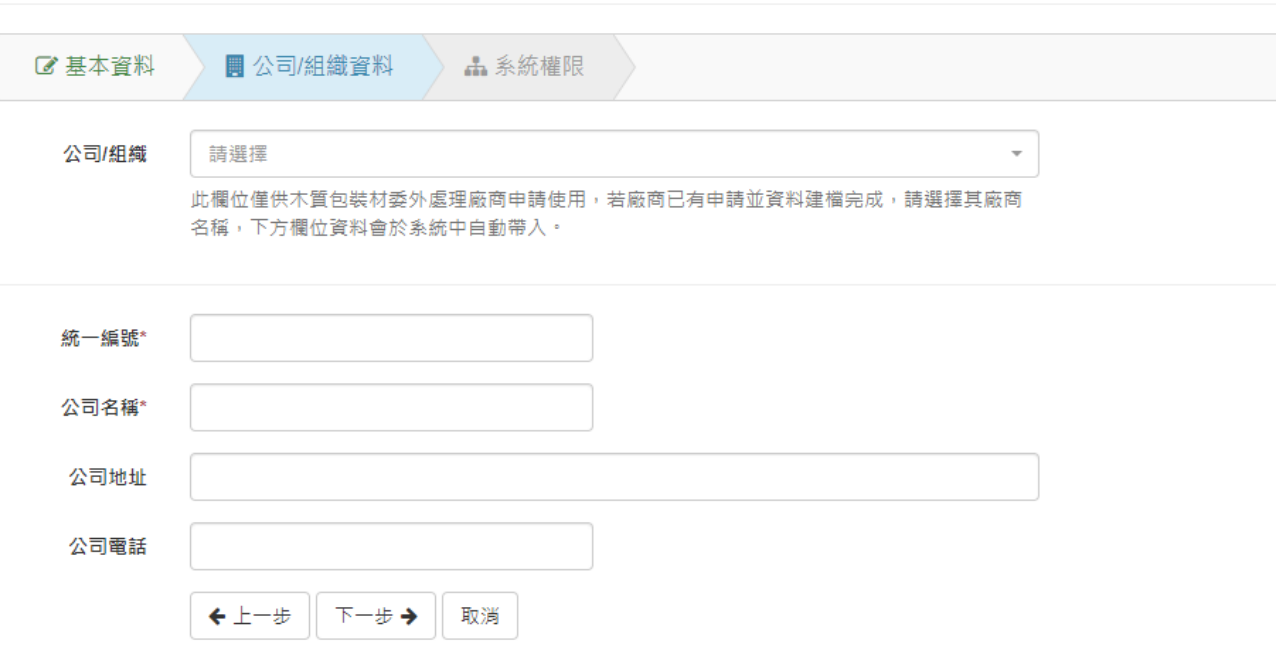

- (2) 使用者填寫完公司/組織資料後,按下一步,繼續進行資料填寫。
- (3) 若木質包裝材委外處理廠商已有申請並資料建檔完成,則於「公司/組織」欄位選擇 該廠商名稱後,下方欄位資料會自動帶出。

帳號申請

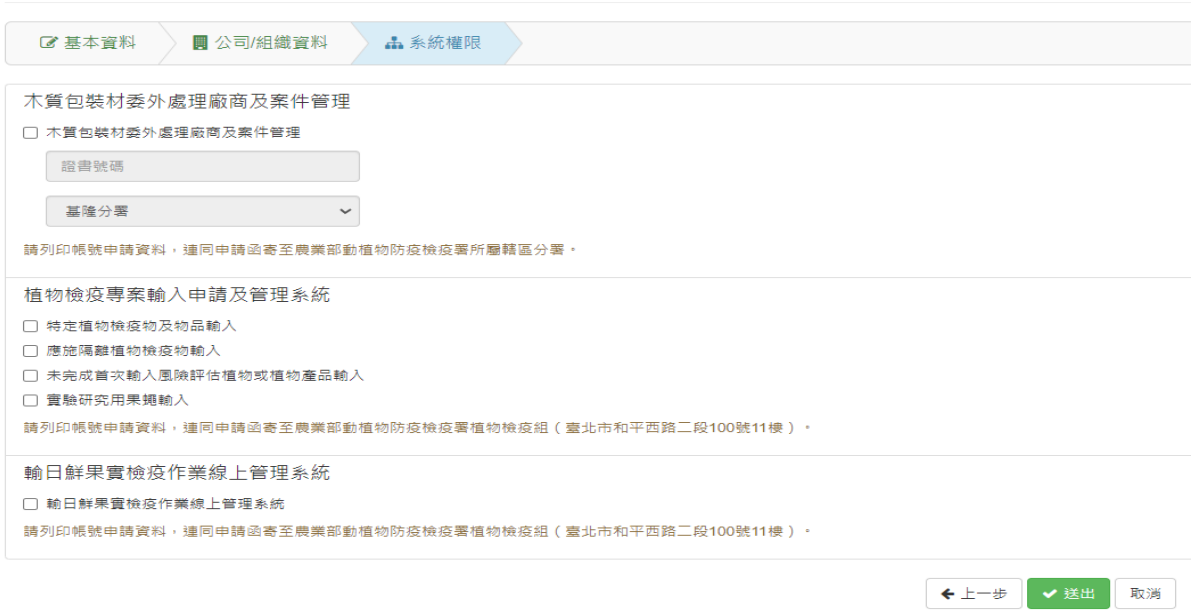

「開發智慧植物檢疫專家系統」

- (4) 使用者依業務以勾選系統權限。
	- 若勾選木質包裝材委外處理廠商及案件管理,則可輸入證書號碼,並需選擇防檢 署檢疫單位。
	- ▶ 若勾選植物檢疫專案輸入申請及管理系統,則依業務以勾選子系統權限。

#### <span id="page-8-0"></span>**2.** 帳號登入

### <span id="page-8-1"></span>**2.1.**登入系統

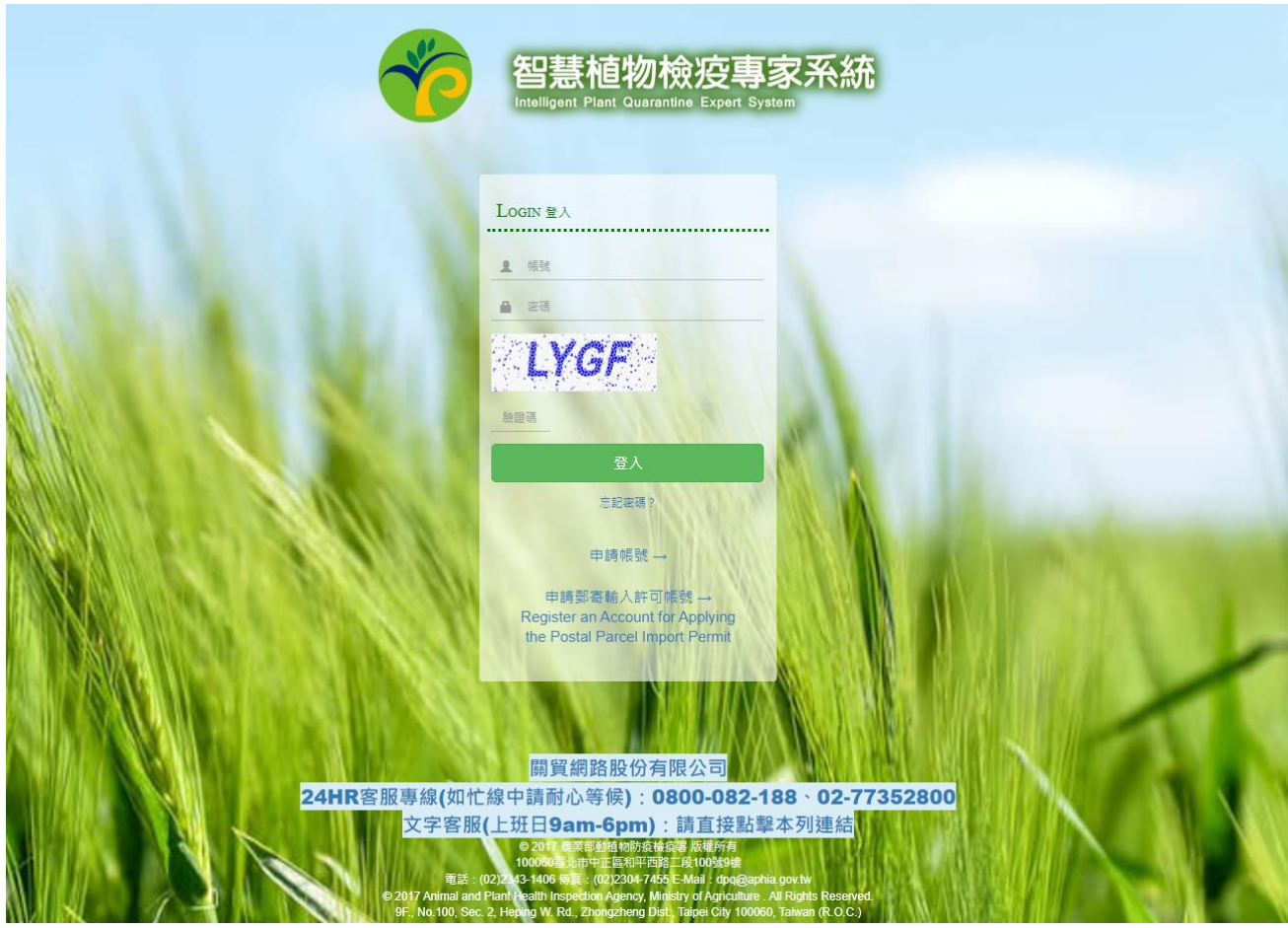

(1) 輸入登入帳號、密碼與驗證碼,按下登入功能鍵後,系統自動驗證登入資訊。

(2) 驗證通過後,系統自動導向首頁。

#### <span id="page-9-0"></span>**2.2.**登入成功

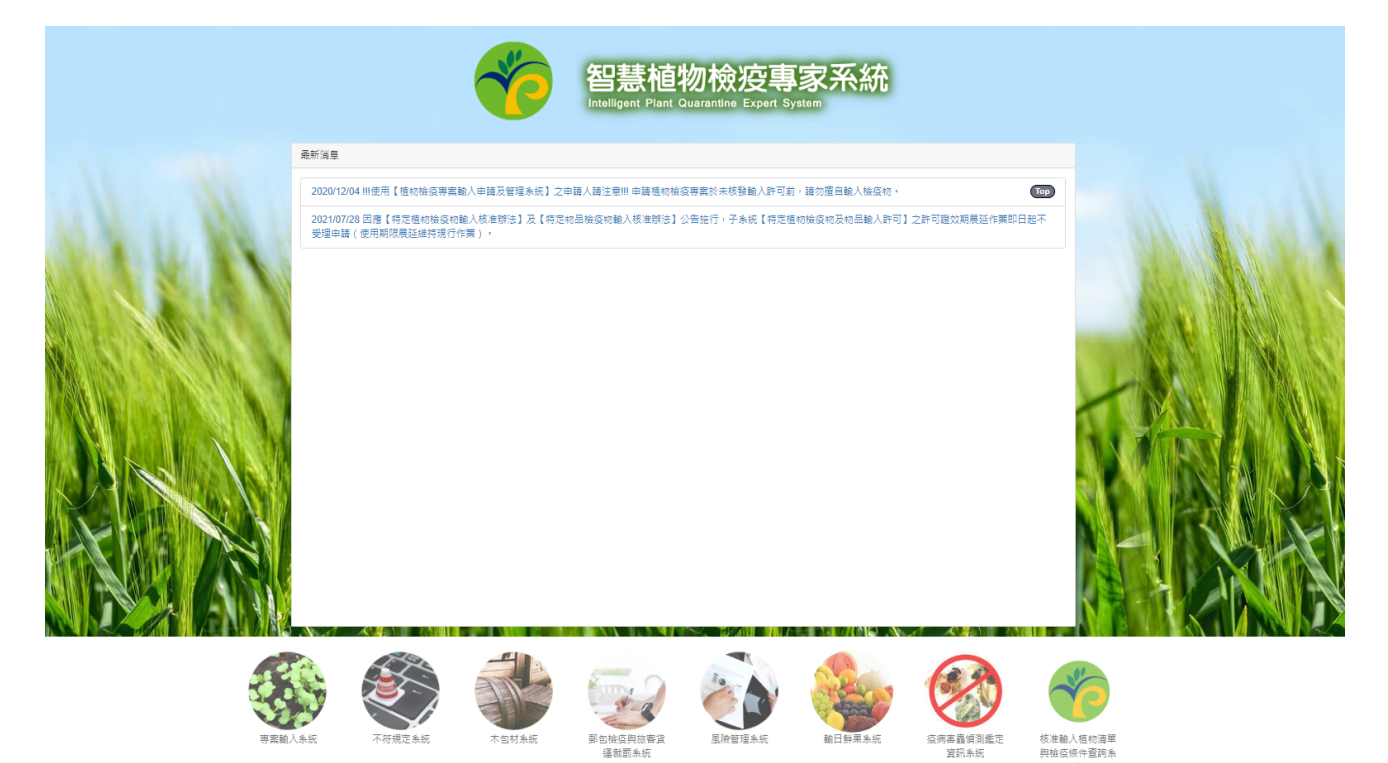

- (1) 系統會依使用者帳號權限,設定可點選子系統圖樣。
- (2) 點選子系統圖樣後,依使用者權限呈現不同的功能選單。